## Auteur : Cl. TERRIER **Access <sup>2007</sup> Fiche-outil n° 05** R-FOA7 **Créer une liste déroulante de table** page 8 **1. ACTIVER LE MODE CREATION** Assistant Liste de choix Quels champs contiennent les valeurs que vous souhaitez inclure dans<br>votre liste de choix ? Les champs sélectionnés deviendront les colonnes Ouvrir la table à modifier de votre liste de choix<br>de votre liste de choix Sélectionner le champ qui doit Cliquer l'outil : **Mode création** fournir les données de la liste Ou (Si le champ est une clé Cliquer-droit la table à ouvrir – **Mode création** Champs disponibles Champs sélectionnés : primaire, sélectionner en plus Contact Nº Client  $\boxed{\phantom{1}}$ un 2<sup>e</sup> champ dont le contenu **2. CREER LA LISTE DE CHOIX PROVENANT D'UNE TABLE Rue**  $\rightarrow$ plus explicite sera affiché dans Тœ Date de naissance la liste déroulante).  $\prec$ | Ville Cliquer le bouton déroulant du **Type de données** du champ pour lequel paramétrer Tel  $\prec$ • Cliquer le bouton de transfert une liste de choix et cliquer : **Assistant liste de choix...** droite  $\boxed{\geq}$ Assistant Liste de choix Annuler <Précédent Suivant > Terminer *Attention :*  Cet Assistant crée une liste de choix, qui affiche une série de valeurs Cliquer le bouton : **Suivant >** que vous pouvez sélectionner. Comment souhaitez-vous que votre liste Assistant Liste de choix *Pour créer une liste déroulante en*  de choix obtienne ces valeurs 2 *provenance d'une autre table, il ne*  Quel ordre de tri soubaitez-vous pour les éléments de votre zone de liste 2 De veux que la liste de choix recherche les valeurs dans une table ou requête *doit pas exister de relation entre les*  Vous pouvez trier les enregistrements sur quatre champs maximum, en ordre ascendant ou descenda a le tanerai les valeurs souhaitées. *deux tables. Si c'est le cas, ouvrir la fenêtre Relation et supprimer la*   $1$  RS  $\overline{\phantom{a}}$ Croissant *relation qui existe entre les deux*   $\overline{z}$  $\overline{\phantom{a}}$ Croissant *tables. (Cf. Fiche-outil 9)*  $\overline{3}$  $\overline{\mathcal{F}}$ Croissant  $\overline{\phantom{a}}$ Croissant Paramétrer l'affichage du ou Annuler < Précédent **Suivant >** Termine des champs dans la liste en paramétrant un tri éventuel < Précédent Suivant > Cliquer l'option : **Je veux que ... table ou requête** Annuler Terminer Cliquer le bouton : **Suivant >** Cliquer le bouton : **Suivant >** Assistant Liste de choix Accident Lista de choix Quelle table ou requête doit fournir les valeurs pour votre liste de Quelle largeur souhaitez-vous pour les colonnes de votre liste de choix ?  $chdiv 2$ Pour ajuster la largeur d'une colonne, déplacez le bord droit jusqu'à la largeur souhaitée, ou double-cliquez sur ce bord droit de la colonne afin d'obtenir la meilleure largeur **Table - Fournissen** Colonne dé cachée (recommandé) RS Nº Client Afficher Paramétrer la largeur des **O** Tables Requêtes Les deux • Cliquer la table ou la requête à champs à afficher dans la liste utiliser déroulante Cliquer le bouton : **Suivant >** Cliquer le bouton : **Suivant >** Annuler < Précédent Suivant > Terminer Annuler < Précédent Suivant > Terminer

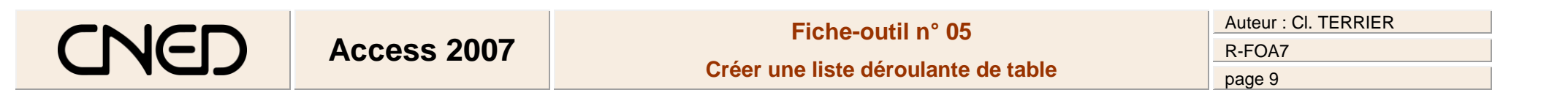

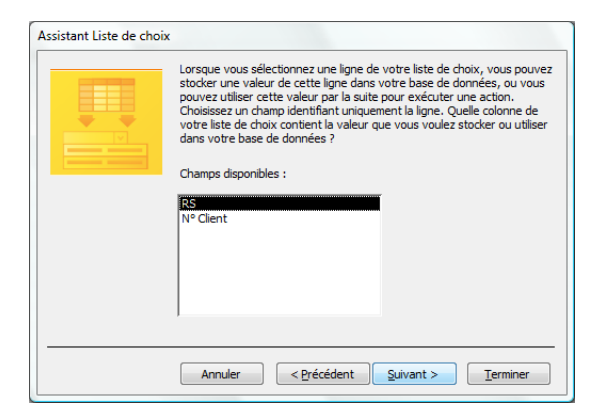

- Sélectionner le champ dont le contenu sera sauvegardé
- Cliquer le bouton : **Suivant >**

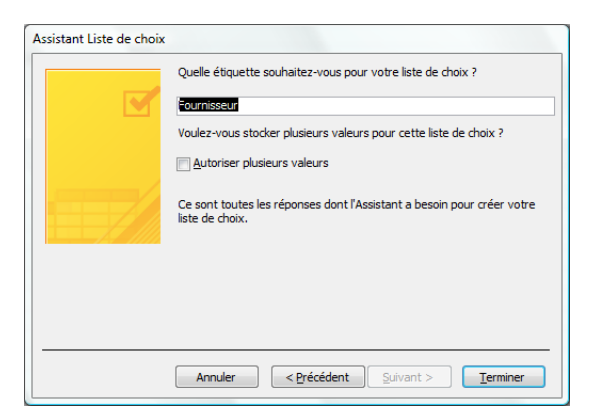

- Saisir le nom de l'étiquette du champ
- Cliquer le bouton : **Terminer**

*Reparamétrer la relation entre les deux tables. Faire un double-clic sur la relation et sélectionner les options désirées.*